# **1. Vaja: Urejanje:**

1a. Označimo posamezne dele in jih shranimo Posnetki najdete v: Assets\_3\Double Identity\P2 MEDIA Posameznim posnetkom označimo dele (in, out): *3D\_SER1*: 00:00:07:00 - 00:00:13:00 *3E\_SER3*: 00:00:00:10 - 00:00:01:20 *3B\_SER4*: 00:00:08:00 - 00:00:16:00 V projektu naredimo mapo "Dvojna identiteta " in znotraj še mapo "Posnetki"

1b. Iz posnetka *3C\_2-2* naredimo manjši posnetek od 6 sekunde do 8 sekunde in ga poimenujemo "Koraki" ter ga premaknemo v ustvarjeno mapo "Posnetki".

1c. Naredite sekvenco, ki se bo popolnoma prilagajala posnetku *3D\_SER1*.

# **Uporaba gumbov za vstavljanje !!**

### **2. Vaja: Urejanje: Vrivanje (Insert)**

2a. Odpremo ustvarjeno sekvenco. V trenutku, ko gospa obrne glavo vstavimo posnetek *3E\_SER3*.

2b. Na konec sekvence dodamo posnetek *3B\_SER4*.

2c. Med zadnja dva posnetka (*3D\_SER1* in *3B\_SER4*) vstavimo posnetek *3A\_3* in sicer samo tisti del ko moški skoči pred avtomobil (in: 07:05 – out: 12:16).

### **3. Vaja: Urejanje: Prepisovanje (Overwrite)**

S pomočjo gumba za vstavljanje, posnetek *di05c\_comp\_v02* prepišimo na mesto 00:00:16:00. Prepišemo samo video posnetek (ne pa avdia).

## **Uporaba pregledovalnika sekvence !!**

#### **4. Vaja: Dodajanje posnetka s pomočjo pregledovalnika sekvence**

4a. V naši sekvenci se postavimo na konec (konec posnetka *3B\_SER4*). Na konec dodamo del (00:00:22:15-00:00:28:00) posnetka *3A\_3.*

4c. Na enak način vrinemo med prvi posnetek, ko ženska hodi (na pozicijo 00:00:01:00) prej izdelani posnetek "Koraki".

4d. Samo video del (brez avdio) posnetka *3C\_2-2* (00:00:12:00 - 00:00:14:00) dodajte na sled Video2 na pozicijo 00:00:08:00.

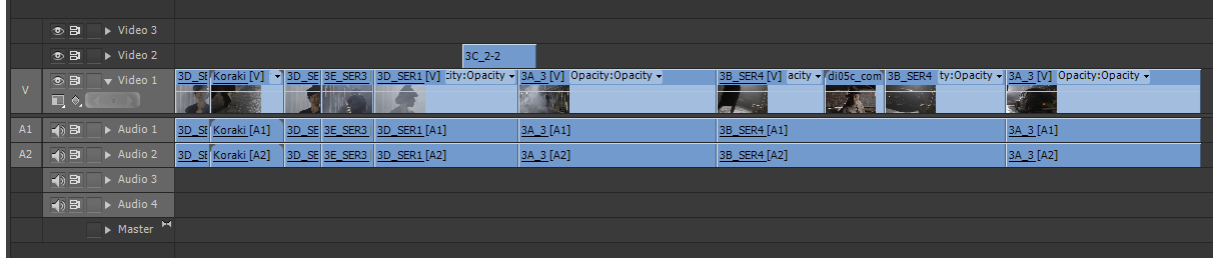

*Slika 1: Končni izgled sekvence, ki traja 00:28:12*

Podvprašanje:

Spremembe posnetkov

Odpremo posnetek RED Video.R3D v mapi Lessons04.

Vaja: Izvorni posnetek RED "Video.R3D" ima razmerje slikovnega elementa 1:2 (2.0), kar naredi sliko zelo širokega formata. Popravite razmerje v 1.5 in s tem naredite posnetek formata 16:9.